Manual de usuario

Introducción e instalación

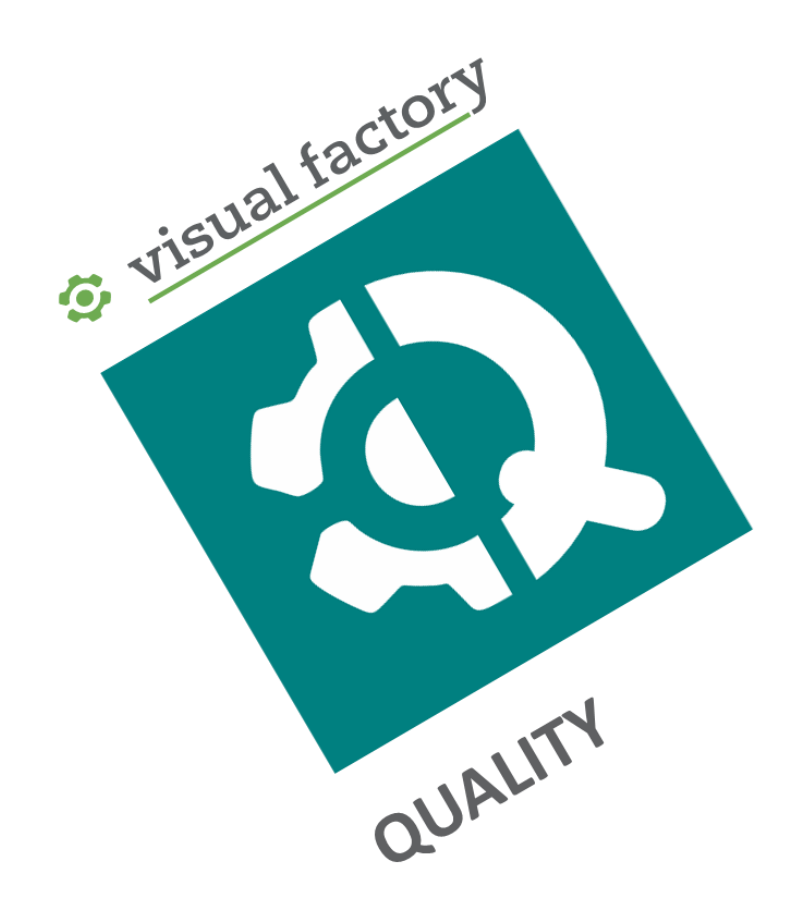

# Gestión completa e integrada de proyectos según IATF 16949:2016

Revisión octubre 2021

ELECSOFT S.L.

# Tabla de contenido

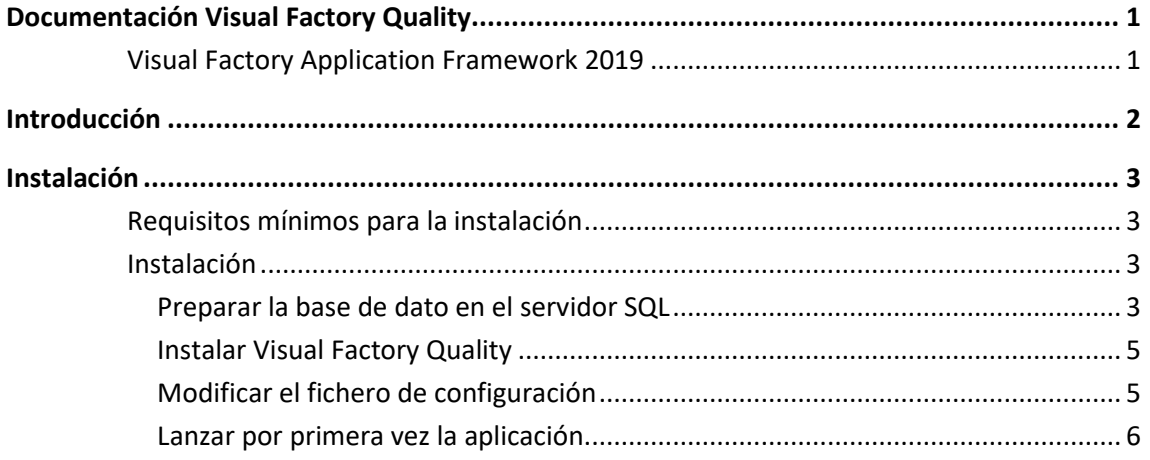

### CAPÍTULO 1

### Documentación Visual Factory Quality

Visual Factory Quality es una aplicación modular, por lo que podemos tener activos unos módulos u otros, dependiendo del acuerdo de licencia.

Teniendo en cuenta esto, la información disponible sobre la aplicación de divide en los siguientes documentos:

- Introducción e instalación. En este documento se explica la filosofía general y las principales características de Visual Factory Quality, el procedimiento de instalación por primera vez y los parámetros generales sobre los que podemos actuar para parametrizar la aplicación.
- Proyectos. Incluye los módulos de DFMEA, PFMEA, Plan de Control y Pautas.
- Recepción. Incluye los planes de control de recepción, entrada de datos y valoración de proveedores.
- Registros de Proyectos. Incluye la entrada de datos de las diferentes Pautas definidas en un proyecto.

### Visual Factory Application Framework 2019

Es importante destacar que también, como parte de la documentación, el manual "Visual Factory Application Framework 2019".

En este manual encontraremos información general de las funcionalidades comunes a la gama Visual Factory.

Los temas que encontrares en es este manual son:

- Descripción de las pantallas y utilización de las diferentes acciones.
- Definición de vistas para poder filtrar, agrupar, ordenar, … la información que se presenta en cada una de las tablas de la aplicación.
- Configuración de la vista preliminar de impresión.
- Diseñador de informes
- Usuarios y Roles de usuario.

Nota: Este manual es general a todas las aplicaciones, por este motivo es posible que falte la descripción de funcionalidades específicas.

# CAPÍTULO 2

## Introducción

Visual Factory Quality es una aplicación que integra la gestión de calidad de los proyectos empresariales de la empresa.

La aplicación incluye las siguientes aplicaciones:

- Proyectos. Incluye la definición de los planes de control de los artículos fabricados y las pautas asociadas a cada fase o a nivel general. Gestiona los controles realizados y las incidencias que se producen.
- Recepción. Incluye el plan de control de recepción y las entradas de material.
- Valoración de proveedores. Con los datos introducidos se evalúa la calidad de las entradas y otros indicadores para realizar una valoración de cada proveedor a nivel global y por producto.

Visual Factory Quality está preparado para integrarse con el ERP utilizado por la empresa.

### CAPÍTULO 3

### Instalación

En este capítulo se especifican los requerimientos mínimos para poder instalar Visual Factory Quality y se explica cómo debe instalar la aplicación en su ordenador.

#### Requisitos mínimos para la instalación

Antes de realizar la instalación verifique que el ordenador donde va a instalar la aplicación cumple con los siguientes requisitos mínimos:

- Procesador Pentium i3 o equivalente
- 4 GB de RAM
- 120 Mb libres en el disco duro.
- Pantalla 1280 x 1024. Se recomienda 1920 x 1080.
- Sistema operativo Windows 10 de 32 o 64 bits.
- Servidor MS SQL Server 2014 o posterior
- MS .Net Framework 4.6.1 o superior.

Cuando realice la instalación debe realizarla con derechos de administrador de máquina.

#### Instalación

El programa de instalación lo encontrará en la carpeta VFQualityx.yy.zzzz\VFQualityx (x representa el nº de versión principal e yy.zzzz el nº de subversión) del dispositivo de instalación (USB o carpeta descomprimida de fichero zip).

Por un lado, hay que instalar la aplicación en cada uno de los ordenadores donde se vaya a utilizar y por otro lado hay que instalar la base de datos.

Lo habitual es que la primera instalación la realice Elecsoft junto con el departamento de informática del cliente.

Para realizar la instalación hay que completar los siguientes pasos:

#### Preparar la base de dato en el servidor SQL

Las tareas por realizar en el servidor MS SQL Server son:

- Asegurarse que nuestro servidor MS SQL Server permite seguridad mixta, es decir que podemos acceder a una base de datos mediante usuario y contraseña.
- Crear un inicio de sesión

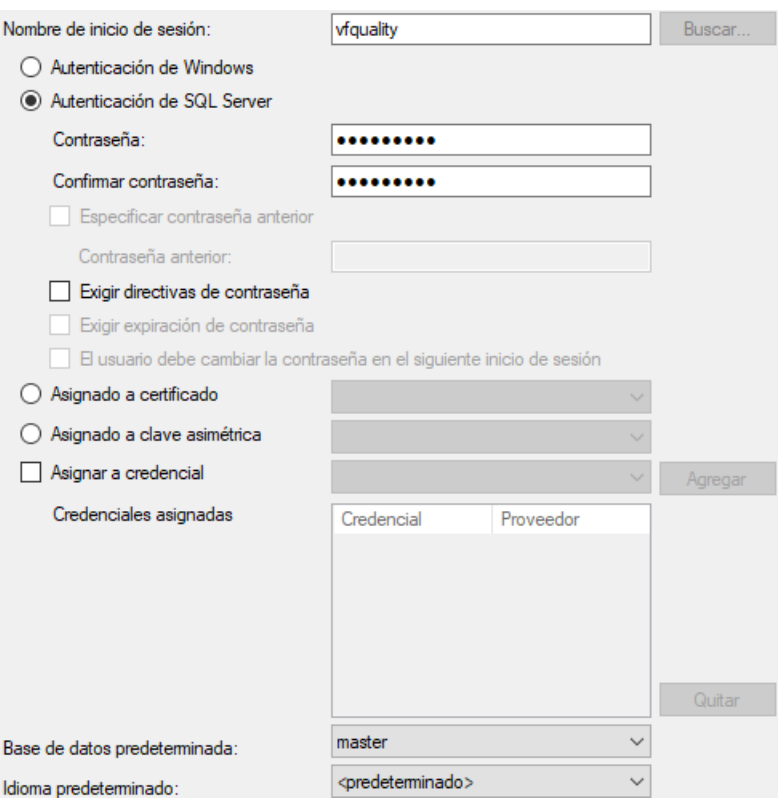

#### Nota: Se recomienda desactivar el check Exigir directivas de contraseña para evitar problemas de obligación de cambio de contraseña.

Este inicio de sesión es el que utilizaremos para crear las bases de datos que necesitemos.

- Crear una base de datos vacía. Por ejemplo VFQuality\_NombreEmpresa.
- Crear un usuario utilizando el inicio de sesión creado previamente. Se recomienda dar como nombre de usuario el mismo que el de inicio de sesión. La configuración se muestra en las siguientes pantallas:

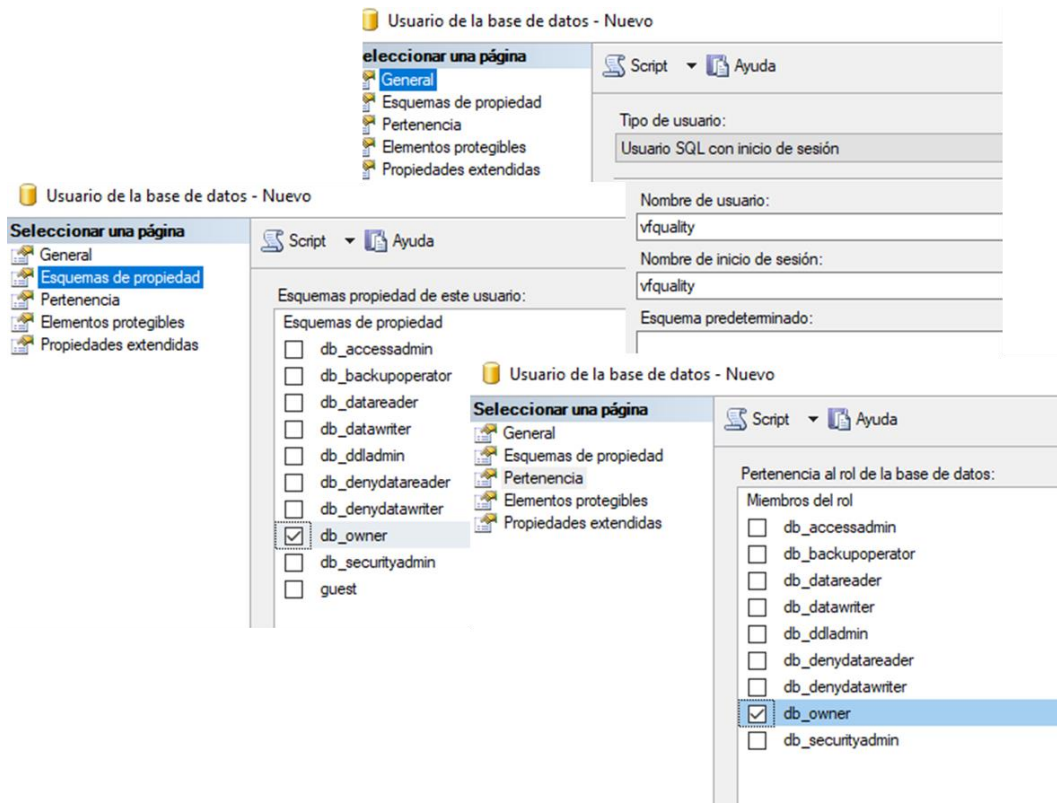

Instalar Visual Factory Quality

- 1. Seleccione la carpeta VFQualityx.yy.zzzz\VFQualityx del dispositivo de instalación.
- 2. Haga clic sobre el icono de la aplicación de instalación: **. 73** VisualFactoryQuality8.Setup.exe

Para avanzar en la instalación pulse sobre el botón **Siguiente** y para volver a pasos anteriores de la instalación pulse el botón **Anterior**.

Una vez finalizada la instalación se crea automáticamente un acceso directo en el escritorio.

#### Modificar el fichero de configuración

En la carpeta donde se haya instalado la aplicación encontrará el archivo de configuración VisualFactoryQualty.Win.exe.confi\_.

Si no tenía anteriormente configurado el fichero de una instalación previa, renómbrelo a VisualFactoryQuality.Win.exe.config.

Debe indicar como mínimo los siguientes puntos:

```
<connectionStrings>
    \alpha and name="ConnectionString" connectionString = "Integrated Security = false; Pooling =
false; Data Source=NombreDelServidor; Initial Catalog = VFQuality_NombreEmpresa; User ID =
NombreDelUsuario" />
</connectionStrings>
```

```
<applicationSettings>
     <VisualFactoryQuality.Win.Properties.Settings>
       <setting name="PasswordEncriptado" serializeAs="String">
        <value>ta1vmur8CL578DHQBUDMrw==</value>
       </setting>
       <setting name="Databases" serializeAs="String">
         <value></value>
       </setting>
     </VisualFactoryQuality.Win.Properties.Settings>
   </applicationSettings>
```
El PasswordEncriptado es el indicado cuando hemos creado el inicio de sesión. Elecsoft ofrece una utilidad para encriptar dicha contraseña. La utilizad se encuentra en VFQualityx.yy.zzzz\EncriptarPassword del dispositivo de instalación.

Opcionalmente podrá indicar más de una base de datos que luego podrá seleccionar al hacer el inicio de sesión. En AdittionalDatabases podrá indicar bases de datos adicionales separadas por un ";". Por ejemplo:

VFQuality\_NombreEmpresa1;VFQuality\_NombreEmpresa2

Importante: La base de datos indicada en la sección <connectionString>, será la principal y es la que contendrá la parametrización.

#### Lanzar por primera vez la aplicación

Lo primero que aparece siempre cuando ejecutamos la aplicación es el formulario de identificación.

Si tenemos definida una sola base de datos:

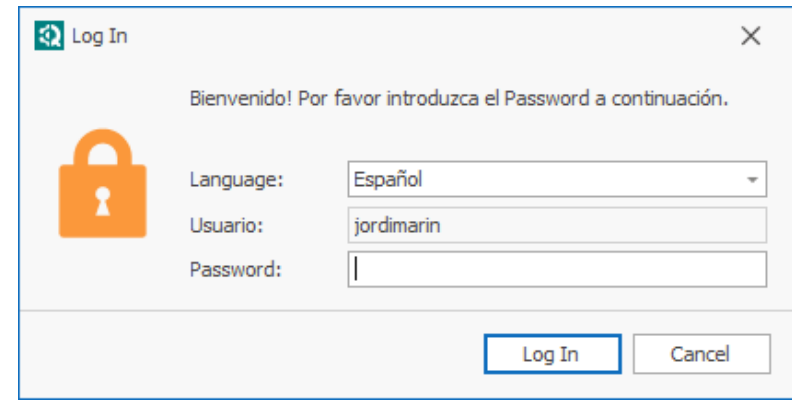

#### Si tenemos definidas varias bases de datos:

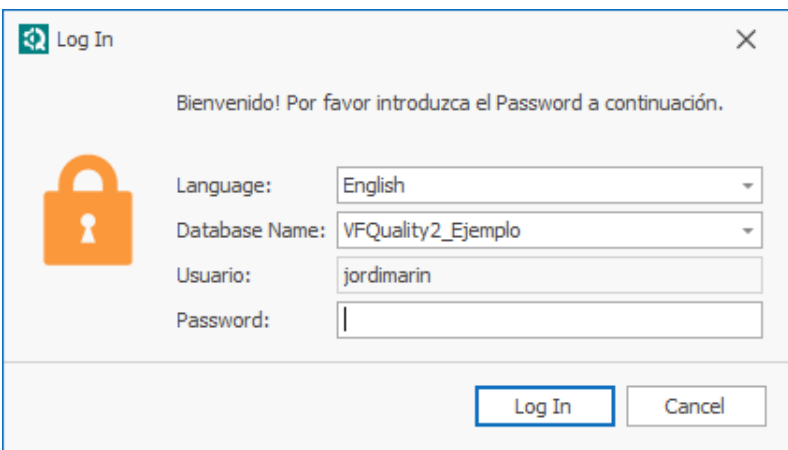

En esta pantalla podremos seleccionar el idioma y la base de datos (si hemos definido varias) dentro de las disponibles e indicar nuestra contraseña.

Cuando se lanza por primera vez la aplicación, se realizan las siguientes operaciones:

- Se crea la estructura y los datos básicos de la base de datos.
- Se crean un usuario con el código indicado en la pantalla de Inicio de Sesión y con perfile de administrado. Este usuario será el encargado de añadir nuevos usuarios.

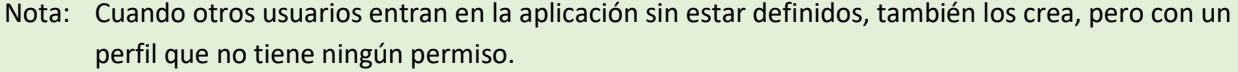